### **HOW TO INSTALL EXCHANGE SERVER 2016 CU11**

In this exercise, I will show you how to install Exchange Server 2016 CU11 which was released by Microsoft on  $4^{th}$  Oct 2018.

 $\label{eq:curve_power_power_power} \begin{tabular}{ll} Download CU11 from Microsoft site - $\underline{$https://www.microsoft.com/enus/download/details.aspx?id=57388}$ \end{tabular}$ 

### Mount the ISO – Run setup.exe

Share View Manage

DVD Drive (D:) EXCHANGESERVER2016-X64-CU11

Start View Manage

EX2016 > DVD Drive (D:) EXCHANGESERVER2016-X64-CU11

| Share View Manage                                     |                                       |                   |                     |              |  |  |  |  |
|-------------------------------------------------------|---------------------------------------|-------------------|---------------------|--------------|--|--|--|--|
| > EX2016 > DVD Drive (D:) EXCHANGESERVER2016-X64-CU11 |                                       |                   |                     |              |  |  |  |  |
|                                                       | Name<br>□ ≥⊻                          | Date modified     | Type<br>riie roider | Size         |  |  |  |  |
| yt.                                                   | sw                                    | 10-Sep-2018 5:49  | <u>File folder</u>  |              |  |  |  |  |
| 78                                                    | ta                                    | 10-Sep-2018 5:49  | <u>File folder</u>  |              |  |  |  |  |
| n<br>18                                               | te                                    | 10-Sep-2018 5:49  | File folder         |              |  |  |  |  |
|                                                       | <u>h</u> <u>th</u>                    | 10-Sep-2018 5:49  | File folder         |              |  |  |  |  |
| A.                                                    | tk-tm                                 | 10-Sep-2018 5:49  | <u>File folder</u>  |              |  |  |  |  |
|                                                       | <u>tr</u>                             | 10-Sep-2018 5:49  | <u>File folder</u>  |              |  |  |  |  |
|                                                       | <u> </u>                              | 10-Sep-2018 5:50  | <u>File folder</u>  |              |  |  |  |  |
|                                                       | ug-cn                                 | 10-Sep-2018 5:50  | <u>File folder</u>  |              |  |  |  |  |
|                                                       | uk                                    | 10-Sep-2018 5:50  | <u>File folder</u>  |              |  |  |  |  |
|                                                       | ur                                    | 10-Sep-2018 5:50  | <u>File folder</u>  |              |  |  |  |  |
|                                                       | uz                                    | 10-Sep-2018 5:50  | <u>File folder</u>  |              |  |  |  |  |
|                                                       | <u>vi</u>                             | 10-Sep-2018 5:50  | <u>File folder</u>  |              |  |  |  |  |
|                                                       | zh-hans                               | 10-Sep-2018 5:50  | <u>File folder</u>  |              |  |  |  |  |
| )                                                     | zh-hant                               | 10-Sep-2018 5:50  | <u>File folder</u>  |              |  |  |  |  |
| ) EXCI                                                | autorun.inf                           | 27-Apr-2018 1:36  | Setup Information   | <u>1 KB</u>  |  |  |  |  |
|                                                       | ₩ EXCHANGESERVER.msi                  | 10-Sep-2018 12:52 | Windows Installer   | 7,052 KB     |  |  |  |  |
|                                                       | Microsoft.Exchange.CabUtility.dll     | 07-Sep-2018 8:38  | Application extens  | 277 KB       |  |  |  |  |
|                                                       | Microsoft.Exchange.Data.Common.dll    | 07-Sep-2018 8:40  | Application extens  | 1,655 KB     |  |  |  |  |
|                                                       | Microsoft.Exchange.Diagnostics.dll    | 07-Sep-2018 8:40  | Application extens  | 1,750 KB     |  |  |  |  |
|                                                       | Microsoft.Exchange.Setup.AcquireLangu | 07-Sep-2018 8:39  | Application extens  | <u>63 KB</u> |  |  |  |  |
|                                                       | Microsoft.Exchange.Setup.Bootstrapper | 07-Sep-2018 8:39  | Application extens  | 100 KB       |  |  |  |  |
|                                                       | Microsoft.Exchange.Setup.SignVerfWrap | 07-Sep-2018 8:40  | Application extens  | 81 KB        |  |  |  |  |
|                                                       | ■ <u>Setup.EXE</u>                    | 07-Sep-2018 8:39  | <u>Application</u>  | 28 KB        |  |  |  |  |

# Check for Updates?

You can have Setup download Exchange Server updates from the Internet before you install Exchange. If updates are available, they'll be downloaded and used by Setup. By downloading updates now, you'll have the latest security and product updates. If you don't want to check for updates right now, or if you don't have access to the Internet, skip this step. If you skip this step, be sure to download and install any available updates after you've completed Setup.

Select one of the following options:

Connect to the Internet and check for updates

On't check for updates right now

**E ≅** Exchange

next

MICROSOFT EXCHANGE SERVER 2016 CUMULATIVE UPDATE 11

? X

# Downloading Updates...

No updates found, click next to continue with setup.

E Exchange

<u>n</u>ext

# Copying Files...

Setup needs to copy files that are required to install Exchange Server.

Copying files... 44%

## **E ≅** Exchange

MICROSOFT EXCHANGE SERVER 2016 CUMULATIVE UPDATE 11

? ×

# Upgrade

You are about to upgrade Microsoft Exchange Server. This wizard will guide you through the upgrade process.

Plan your Exchange Server deployment:

Read about Exchange Server

Read about supported languages

Use the Exchange Server Deployment Assistant

**E ≅** Exchange

next

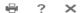

## License Agreement

Please read and accept the Exchange Server license agreement.

#### MICROSOFT SOFTWARE LICENSE TERMS

#### MICROSOFT EXCHANGE SERVER 2016 STANDARD, ENTERPRISE, TRIAL AND HYBRID

These license terms are an agreement between Microsoft Corporation (or based on where you live, one of its affiliates) and you. Please read them. They apply to the software named above, which includes the media on which you received it, if any. The terms also apply to any Microsoft

- updates,
- · supplements,
- Internet-based services, and
- support services

for this software, unless other terms accompany those items. If so, those terms apply.

By using the software, you accept these terms. If you do not accept them, do not use the software. Instead, return it to the retailer for a refund or credit. If you cannot obtain a refund there, contact Microsoft or

- I <u>a</u>ccept the terms in the license agreement
- O I do not accept the terms in the license agreement.

### **E ≅** Exchange

<u>n</u>ext

MICROSOFT EXCHANGE SERVER 2016 CUMULATIVE UPDATE 11

? X

## Readiness Checks

The computer will be checked to verify that setup can continue.

Prerequisite Analysis 2%

**E ≅** Exchange

<u>b</u>ack

install

# Setup Progress

Step 1 of 18: Organization Preparation

12%

## **E ≅** Exchange

MICROSOFT EXCHANGE SERVER 2016 CUMULATIVE UPDATE 11

? X

# Setup Progress

Step 17 of 18: Finalizing Setup

0%

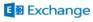

## Setup Completed

Congratulations! Setup has finished successfully. To complete the installation of Microsoft Exchange Server, reboot the computer. You can also start the Exchange Administration Center after Setup is finished.

 $\begin{tabular}{ll} $\underline{L}$ aunch Exchange Administration Center after finishing Exchange setup. \end{tabular}$ 

**E ≅** Exchange

<u>f</u>inish

| nestart the server and encest an Exchange services are ranning. | Restart the server | and check all | Exchange | services are | running. |
|-----------------------------------------------------------------|--------------------|---------------|----------|--------------|----------|
|-----------------------------------------------------------------|--------------------|---------------|----------|--------------|----------|

| ! | restait tile server and check an Exchange services are runn   | ilig.         | _       |           |                 |
|---|---------------------------------------------------------------|---------------|---------|-----------|-----------------|
|   | Microsoft Exchange Active Directory Topology                  | Provides Ac   | Running | Automatic | Local System    |
|   | Microsoft Exchange Anti-spam Update                           | The Micros    | Running | Automatic | Local System    |
|   | Microsoft Exchange Compliance Audit                           | The Micros    | Running | Automatic | Local System    |
|   | Microsoft Exchange Compliance Service                         | Host for Co   | Running | Automatic | Local System    |
|   | Microsoft Exchange DAG Management                             | The Micros    | Running | Automatic | Local System    |
|   | Microsoft Exchange Diagnostics                                | Agent that    | Running | Automatic | Local System    |
|   | Microsoft Exchange EdgeSync                                   | Replicates c  | Running | Automatic | Local System    |
|   | Microsoft Exchange Frontend Transport                         | This service  | Running | Automatic | Local System    |
|   | Microsoft Exchange Health Manager                             | Manages Ex    | Running | Automatic | Local System    |
|   | Microsoft Exchange Health Manager Recovery                    | Recovery Se   | Running | Automatic | Local System    |
|   | Microsoft Exchange IMAP4                                      | Provides Int  |         | Manual    | Local System    |
|   | Microsoft Exchange IMAP4 Backend                              | Provides Int  |         | Manual    | Network Service |
|   | Microsoft Exchange Information Store                          | Manages th    | Running | Automatic | Local System    |
|   | Microsoft Exchange Mailbox Assistants                         | Performs ba   | Running | Automatic | Local System    |
|   | Microsoft Exchange Mailbox Replication                        | Processes     | Running | Automatic | Local System    |
|   | Microsoft Exchange Mailbox Transport Delivery                 | This service, | Running | Automatic | Network Service |
|   | Microsoft Exchange Mailbox Transport Submission               | This service, | Running | Automatic | Local System    |
|   | Microsoft Exchange Notifications Broker                       | The Micros    |         | Automatic | Local System    |
|   | Microsoft Exchange POP3                                       | Provides Po   |         | Manual    | Local System    |
|   | Microsoft Exchange POP3 Backend                               | Provides Po   |         | Manual    | Network Service |
|   | Microsoft Exchange Replication                                | The Micros    | Running | Automatic | Local System    |
|   | Microsoft Exchange RPC Client Access                          | Manages cli   | Running | Automatic | Local System    |
|   | Microsoft Exchange Search                                     | Drives index  | Running | Automatic | Local System    |
|   | Microsoft Exchange Search Host Controller                     | This service  | Running | Automatic | Local System    |
|   | Microsoft Exchange Server Extension for Windows Server Backup | Enables Win   |         | Manual    | Local System    |
|   | Microsoft Exchange Service Host                               | Provides a h  | Running | Automatic | Local System    |
|   | Microsoft Exchange Throttling                                 | Limits the r  | Running | Automatic | Network Service |
|   | Microsoft Exchange Transport                                  | The Micros    | Running | Automatic | Network Service |
|   | Microsoft Exchange Transport Log Search                       | Provides re   | Running | Automatic | Local System    |
|   | Microsoft Exchange Unified Messaging                          | Enables Mic   | Running | Automatic | Local System    |
|   | Microsoft Exchange Unified Messaging Call Router              | Enables Mic   | Running | Automatic | Local System    |
|   | Microsoft Filtering Management Service                        | Manages th    | Runnina | Automatic | Local System    |
|   |                                                               |               |         |           |                 |

## After that open ECP and login.

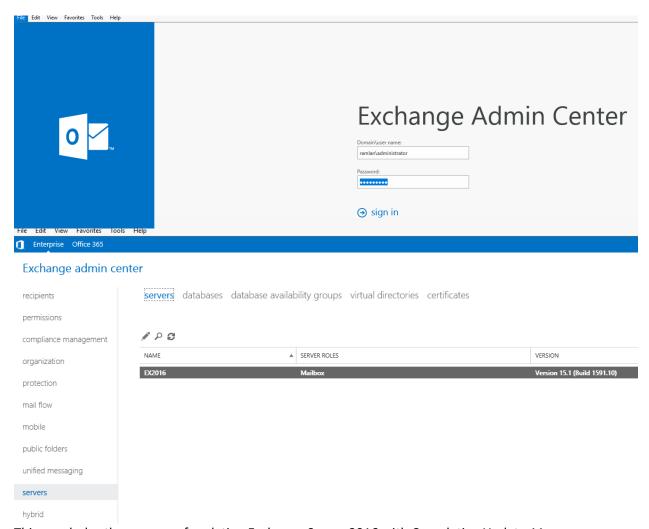

This concludes the process of updating Exchange Server 2016 with Cumulative Update 11.

Thanks

Ram Lan 22<sup>nd</sup> Oct 2018